# **User manual** VF-895N

© Vodafone Group 2015. Vodafone and the Vodafone logos are trade marks of Vodafone Group. Any product or company names mentioned herein may be the trade marks of their respective owners.

CJA6197VDAAA

# **Table of Contents**

| 1 Your phone |                                                  | phone4                                                                                                    |
|--------------|--------------------------------------------------|----------------------------------------------------------------------------------------------------|
|              | 1.1                                              | Keys and connectors4                                                                                                    |
|              | 1.2                                              | Getting started                                                                                                    |
|              | 1.3                                              | Home screen10                                                                                                    |
| 2 Text input |                                                  | input20                                                                                                    |
|              | 2.1                                              | Using the onscreen keyboard20                                                                                                    |
|              | 2.2                                              | Text editing21                                                                                                    |
| 3            | Phor                                             | ne call, Call log & People22                                                                                                    |
|              | 3.1                                              | Phone call22                                                                                                    |
|              | 3.2                                              | Recents29                                                                                                    |
|              | 3.3                                              | Contacts29                                                                                                    |
|              |                                                  |                                                                                                    |
| 4            | Mess                                             | saging & Email36                                                                                                    |
| 4            | <b>Mess</b><br>4.1                               | <b>Saging &amp; Email36</b> Messaging36                                                                                                    |
| 4            |                                                  |                                                                                                    |
| <b>4 5</b>   | 4.1<br>4.2                                       | Messaging36                                                                                                    |
| •            | 4.1<br>4.2                                       | Messaging36 Gmail/Email42                                                                                                    |
| •            | 4.1<br>4.2<br><b>Cale</b>                        | Messaging36 Gmail/Email42 ndar , Alarm clock & Calculator45                                                                                                    |
| •            | 4.1<br>4.2<br><b>Cale</b><br>5.1                 | Messaging                                                                                                    |
| •            | 4.1<br>4.2<br><b>Cale</b><br>5.1<br>5.2<br>5.3   | Messaging       36         Gmail/Email       42         ndar, Alarm clock & Calculator       45         Calendar       45         Clock       47                                                             |
| 5            | 4.1<br>4.2<br><b>Cale</b><br>5.1<br>5.2<br>5.3   | Messaging                                                                                                    |
| 5            | 4.1<br>4.2<br>Cale<br>5.1<br>5.2<br>5.3<br>Getti | Messaging       36         Gmail/Email       42         Indar, Alarm clock & Calculator       45         Calendar       45         Clock       47         Calculator       48         Ing connected       50 |

|    | 6.4   | Connecting to a computer via USB                      | 5   |
|----|-------|-------------------------------------------------------|-----|
|    | 6.5   | To safely remove the microSD card from y phone        |     |
|    | 6.6   | Sharing your phone's mobile data connection           | 1 5 |
|    | 6.7   | Connecting to virtual private networks                | 5   |
| 7  | Goog  | gle Play Store                                        | .5  |
| 8  | Mult  | imedia applications                                   | .5  |
|    | 8.1   | Camera                                                | 5   |
|    | 8.2   | Gallery                                               |     |
|    | 8.3   | Play music                                            | 6   |
|    | 8.4   | Videos                                                | 6   |
| 9  | Goog  | gle Maps                                              | .6  |
|    | 9.1   | Get My Location                                       | 6   |
|    | 9.2   | Search for a location                                 | 6   |
|    | 9.3   | Save a location                                       | 6   |
|    | 9.4   | Open Street View for a location                       | 6   |
|    | 9.5   | Get driving, public transportation or walk directions |     |
| 10 | Othe  | ers                                                   | .6  |
|    | 10.1  | File Manager                                          | 6   |
|    | 10.2  | Sound Recorder                                        |     |
|    | 10.3  | Radio                                                 | 7   |
| 11 | Setti | ings                                                  | .7  |
|    | 11.1  | Wireless & networks                                   | 7   |
|    |       | 2                                                     |     |

|    | 11.2                        | Device                    | 7   |
|----|-----------------------------|---------------------------|-----|
|    | 11.3                        | Tap & pay                 | 78  |
|    | 11.4                        | Personal                  | 78  |
|    | 11.5                        | System                    | 8   |
| 12 | Upda                        | ate your phone's software | 80  |
| 13 | Product safety information8 |                           | 87  |
| 14 | Telephone warranty9         |                           | 99  |
| 15 | Accessories10               |                           | 10° |
| 16 | Specifications 10           |                           |     |

# 1 Your phone

## 1.1 Keys and connectors

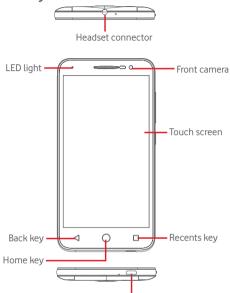

Micro-USB connector

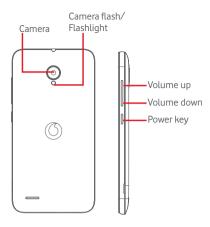

#### Recents key

 Touch: this shows you images of your recently-used apps. Touch an image to open the associated app, or swipe it left or right to remove it from the list.

#### Home key

- While on any app or screen, touch the Home key to return to the main Home screen.
- Touch & hold this key to access Google Now & Voice Search.

## Back key

 Touch to go back to the previous screen, or to close a dialogue box, options menu, the Notification panel, etc

These keys are visible once the screen lights up when you set the **Always on** by touching **Settings > Display >Touch key light duration**.

#### Power key

- Press: activate the lock screen/wake up the screen.
- Press and hold: show the pop-up menu to select from Shut down, Restart, Airplane mode.
   Press and hold: power on.
- Press and hold the Power key and the Volume down key to capture a screenshot.

#### Volume kevs

- During a call, they adjust the earpiece or headset volume.
- In Music/Video/Streaming mode, they adjust the media volume.
- In general mode, they adjust the ringtone volume.
- Mute the ringtone of an incoming call.

#### 1.2 Getting started

#### 1.2.1 Set-up

#### Removing or installing the back cover

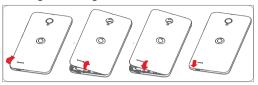

#### Inserting or removing the SIM card

You must insert your SIM card to make phone calls.

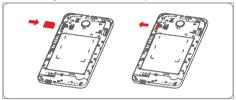

Place the SIM card with the chip facing downwards and slide it into its housing. Make sure that it is correctly inserted. To remove the SIM card, press and slide it out.

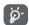

Your phone only supports micro-SIM card. Do not attempt to insert other SIM types like mini and nano cards, otherwise you may damage your phone.

#### Installing the microSD card

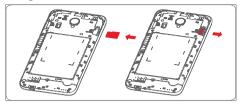

Place the microSD card with the chip facing downwards and slide it into its housing. Make sure that it is correctly inserted. To remove the microSD card, press and slide it out.

#### Charging the battery

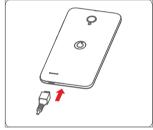

To charge the battery, connect the charger to your phone and mains socket. You can also charge your phone via a USB cable.

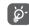

Your phone is battery embedded design with removable back cover and not removable battery. Unauthorized personnel are strictly prohibited from disassembling the phone. To reduce energy wastage, disconnect your charger from the plug when the battery is fully charged.

To reduce your phone's power consumption, switch off Wi-Fi, GPS, Bluetooth or apps running in the background when not needed. In Settings you can also lower the brightness of the screen, and shorten the length of time before the screen goes to sleep.

#### 1.2.2 Power on your phone

Hold down the **Power** key until the phone powers on. It will take a few seconds before the screen lights up. Unlock your phone (Swipe, PIN, password or pattern) if necessary and confirm. The Home screen will display.

If you do not know your PIN code or if you have forgotten it, contact your network operator. Do not leave your PIN code with your phone. Store this information in a safe place when not in use.

#### Set up your phone for the first time

The first time you power on the phone you will be asked to set the following options: language, mobile data, Google account, date & time, etc.

- 1 Select the phone's language, then touch Next.
- 2 Select Wi-Fi, then touch Skip.
- 3. Select Date & time, then touch Next.
- 4 Select Name then touch Next
- 5. Select Google services, then touch Next.
- 6. Select a home screen, then touch Next.
- 7. Select **Help tips**, then touch **Next**.

Then your phone is setup and ready to use.

If you power on your phone with no SIM card inserted, you will still be able to connect to a Wi-Fi network to sign into your Google account and to use some features.

#### 1.2.3 Power off your phone

Hold down the **Power** key from the Home screen until the Phone options appear, then select **Shut down**.

#### 1.3 Home screen

The device provides two kinds of home screen style, standard home screen and simple home screen for your choices.

You could set at the first time you start the device or always set by touching **Settings > Home**.

In simple home screen, all the features you need, presented in an intuitive and attractive design.

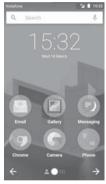

You can bring all your favourite items (apps, shortcuts, folders and widgets) to your Home screen for quick access. Touch the **Home** key to switch to the Home screen.

#### Status bar

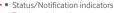

• Touch and drag down to open the Notification panel

#### Google Search bar

- Touch a to enter text search screen
- Touch b to enter voice search screen

 Slide left or right to view other panels on the Home screen

#### Favourite tray apps

- Touch to enter the app
- Touch and hold to move or change apps

#### Application tab

Touch to open All apps

The Home screen extends on either side of the screen to allow more space for adding apps, shortcuts, etc. Slide the Home screen horizontally left and right to get a complete view of the Home screen. The white spot in the lower part of the screen indicates which screen you are viewing. In standard home screen, slide right to access flipboard and your favourite apps. Flipboard allows you to quick access to your personalized news and social networks, You could set by touching Settings > Display > Favourite applications.

11

#### 1.3.1 Using the touchscreen

# Touch &

To access an app, touch it with your finger.

## Touch and hold

Touch and hold the Home screen to access the available options for setting the wallpaper.

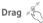

Touch and hold an item to be able to drag it to another location.

# Slide/Swipe

Slide the screen to scroll up and down lists, screens of apps, images, web pages, etc.

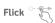

Similar to swiping, but flicking makes it move quicker.

# Pinch/Spread

Place your fingers of one hand on the screen surface and draw them apart or together to scale an element on the screen.

# Rotate

Automatically change the screen orientation from portrait to landscape by turning the phone sideways.

#### 1.3.2 Status bar

From status bar, you can view both phone status (on the right side) and notification information (on the left side).

#### Status icons

| G  | GPRS connected                     | 1   | No SIM card inserted         |
|----|------------------------------------|-----|------------------------------|
| E  | EDGE connected                     | 101 | Vibrate mode                 |
| 3G | 3G connected                       | *2  | Ringer is silenced           |
| Н  | HSDPA (3G) connected               | *   | Phone microphone is mute     |
| H+ | HSPA (3G) connected                | ā   | Battery is very low          |
| 4G | 4G connected                       | ů   | Battery is low               |
| •  | Connected to a Wi-Fi<br>network    | Ĥ   | Battery is partially drained |
| *  | Bluetooth is on                    |     | Battery is full              |
| *  | Connected to a<br>Bluetooth device | Ü   | Battery is charging          |
|    | Airplane mode                      |     | Headset connected            |
| Ó  | Alarm is set                       | R   | Roaming                      |
| 9  | GPS is on                          | 4   | Signal strength              |

#### **Notification icons**

| M          | New Gmail™ message                  | 0        | Call in progress                                         |
|------------|-------------------------------------|----------|----------------------------------------------------------|
|            | New text or multimedia message      | č        | Missed call                                              |
| ļ          | Problem with SMS or<br>MMS delivery |          | Call on hold                                             |
| Φ          | New Hangouts<br>message             | ij       | Call forwarding is on                                    |
| ڡ٥         | New voicemail                       | <u> </u> | Uploading data                                           |
| 31         | Upcoming event                      | <u>+</u> | Download finished                                        |
| ¢          | Data is synchronising               | A        | Carrier data use<br>threshold approaching<br>or exceeded |
| <b>III</b> | No microSD card installed           | ?        | An open Wi-Fi network is available                       |
| $\Omega$   | Song is playing                     | ψ        | Phone is connected via USB cable                         |
|            | Screenshot error                    | <b>=</b> | Radio is on                                              |
| Ψ          | USB tethering is on                 | Ţ        | System update available                                  |
| (0)        | Portable Wi-Fi hotspot is on        | От       | Connected to VPN                                         |
|            | Screenshot captured                 | R        | International Roaming is enabled                         |
| <b>—</b>   | More notifications are hidden       | R        | International Roaming is disabled                        |
| _          | More notifications are              |          | is enabled International Roam                            |

#### Notification panel

Touch and drag down the Status bar to open the Quick setting panel and drag down again to open the Quick setting panel. Touch and drag up to close it. From the Notification panel, you can open items and other reminders indicated by notification icons or view wireless service information

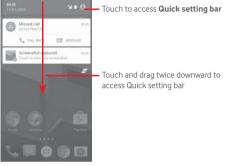

Touch a notification and slide it sideways to delete it.

Touch the icon = to clear all event-based notifications (other ongoing notifications will remain).

Touch and then the Settings icon to access **Settings**.

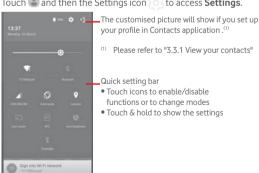

#### 133 Search bar

The phone provides a Search function which can be used to locate information within applications, the phone or the web.

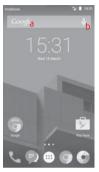

#### a Search by text

- Touch Search bar from the Home screen.
- Enter the text/phrase you want to search for.
- Touch on the keyboard if you want to search on the web.

#### b Search by voice

- Touch U from Search bar to display a dialog screen.
- Speak the word/phrase you want to search for. A list of search results will display for you to select from.

#### 1.3.4 Lock/Unlock your screen

To protect your phone and privacy, you can lock your phone screen with a variety of patterns, PIN or password, etc. through Settings > Security > Screen lock.

To create a screen unlock pattern (Follow onscreen instructions)

- Touch Settings > Security > Screen lock > Pattern.
- Draw your own pattern.

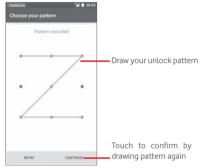

#### To create a screen unlock PIN/Password

- Touch Settings > Security > Screen lock > PIN or Password.
- Set your PIN or password.

#### To lock phone screen

Press the **Power** key once to lock the screen.

#### To unlock phone screen

Press the **Power** key once to light up the screen or double tap to wake<sup>(1)</sup> the screen, draw the unlock pattern you have created or enter PIN or password to unlock the screen.

If you have chosen Swipe as the screen lock, slide upward to unlock the screen, slide left to access Camera and slide right to access Phone.

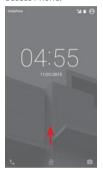

#### 1.3.5 Personalise your Home screen

#### Add an app or widget

Touch the Application tab  $\overline{}$ ; then touch and hold the app or widget to activate the Move mode, and drag the item to any Home screen.

#### Reposition an app or widget

Touch and hold the item to be repositioned to activate the Move mode, drag the item to the desired position and then release. You can move items both on the Home screen and the Favourites tray. Hold the icon on the left or right edge of the screen to drag the item to another Home screen.

<sup>(1)</sup> The function must be enable first by touching **Settings > Display** and then enable **Double tap to wake**.

#### Remove

Touch and hold the item to be removed to activate the Move mode, drag the item up to the top of **Remove** icon, and release after the item turns red.

#### Create folders

To make it easier to organise apps and shortcuts on the Home screen and the Favourite tray, you can add them to a folder by stacking one item on top of another. To rename a folder, open it and touch the folder's title bar to input the new name.

#### Wallpaper customisation

Touch and hold an empty area on the Home screen or go to **Settings > Display > Wallpaper** to customise your wallpaper.

#### 1.3.6 Volume adjustment

#### Using volume key

Press **Volume** key to adjust the volume. To activate the vibrate mode, press the **Volume down** key until the phone vibrates. Press the **Volume down** key once more to activate the silent mode

#### Using Settings menu

Drag down twice from the notification panel and touch the settings icon to enter **Settings**, then touch **Sound & notification**, you can set the volume of calls, notification, system and etc. to your preference.

# 2 Text input

#### 2.1 Using the onscreen keyboard

#### Onscreen keyboard settings

Touch the Application tab from the Home screen, select **Settings > Language & input**.

#### Adjust the onscreen keyboard orientation

Turn the phone sideways or upright to adjust the Onscreen Keyboard orientation. You can also adjust it by changing the settings (go to Settings > Display > When device is rotated>Rotate contents of the screen).

#### 2.1.1 Android keyboard

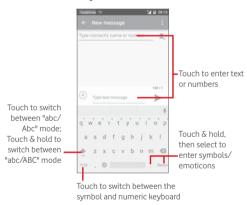

#### 2.2 Text editing

You can edit the text you have entered.

- Touch and hold or double-tap on the text you would like to edit.
- Drag the tabs to change the highlighted selection.
- The following options will show: **Select all** Cut X, Copy and **Paste** .
- Touch the icon  $\checkmark$  to confirm.

#### You can also insert new text

- Touch where you want to type, or touch and hold a blank space, the cursor will blink and the tab will show. Drag the tab to move the cursor.
- If you have selected any text, touch the tab to show PASTE icon which allows you to paste any text you have previously copied.

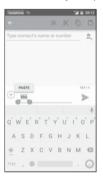

# 3 Phone call, Call log & People

#### 3.1 Phone call

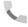

#### 3.1.1 Placing a call

You can easily make a call using **Phone**. Touch the Application tab from the Home screen and select **Phone**.

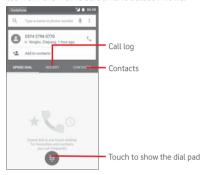

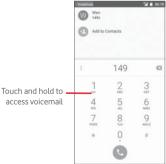

Enter the number you want from the dial pad directly or select a contact from **People** or **Recents** by touching tabs, then touch to place the call.

The number you entered can be saved to **People** by touching key or Add to contacts.

If you make a mistake, you can delete the incorrect digits by touching .

To hang up a call, touch .

#### International call

To dial an international call, touch and hold 0 to enter "+", then enter the international country prefix followed by the full phone number and finally touch ....

#### Emergency call

If your phone has network coverage, dial emergency number and touch to make an emergency call. This works even without a SIM card and without typing the PIN code.

#### 3.1.2 Answering or rejecting a call

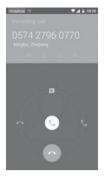

When you receive a call, touch

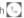

- Slide the icon right to answer the call;
- Slide the icon left to reject the call:
- Slide the icon up to reject the call by sending a preset message.

To mute incoming calls, press the **Volume up/down** key directly

#### 3.1.3 Calling your voicemail

Your voicemail is provided by your network to avoid missing calls. It works like an answering machine that you can consult at any time.

To access your voicemail, touch and hold 1 on **Phone** tab.

To set your voicemail number, touch key and touch Settings > Call settings > Voicemail.

If you receive a voicemail, a voicemail icon  $\infty$  appears on the Status bar. Open the Notification panel, touch New voicemail.

#### 3.1.4 During a call

To adjust the volume during a call, press the **Volume up/down** key.

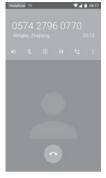

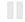

Touch to hold the current call. Touch this icon again to retrieve the call.

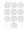

Touch to display Dial pad.

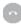

Touch to end the current call.

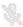

Touch to mute the current call. Touch this icon again to unmute the call.

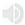

Touch to activate the speaker during the current call. Touch this icon again to deactivate the speaker.

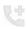

Touch to add the number to new contact.

25

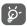

To avoid misoperation on touchscreen during a call, screen will be locked automatically when you put the cellphone close to your ear; and it will be unlocked when the cellphone is taken away from your ear.

#### 3.1.5 Managing multiple calls

With this phone you can handle multiple calls at the same time.

#### Conference calls (1)

You can set up a conference call.

- Place a call to the first participant of the conference call.
- Touch ...
- Enter the phone number of the person you want to add to conference and touch . You can also add participants from **People** or **Recents**.
- Touch icon to start a conference call.
- During a conference call, touch to drop a participant or to talk privately to one of the participants. Touch to drop the participant from the conference, touch to talk privately to the participant and hold on other participants.
- Touch to end the conference call and disconnect all callers.

#### 3.1.6 Call settings

Touch key and select **Settings** from Phone screen, the following options are available:

#### General settings

#### Contacts display options

**Sort by** Touch to set the contacts display by First

name or Last name.

name first or Last name first.

#### Sounds and vibrate

**Phone ringtone** Touch to set the ringtone of phone.

Dialpad tones Mark the checkbox to activate the dial

pad tones.

Also vibrate for calls

Mark the checkbox to activate vibration when the call is connected.

Other

 $\begin{tabular}{ll} \textbf{Quick responses} & \textbf{Touch to edit quick responses which will be} \\ \end{tabular}$ 

used when you reject a call with messages.

## Call settings

Voicemail

Service Opens a dialog box where you can select your carrier's voicemail service or another

service.

Setup If you are using your carrier's voicemail

service, this opens a dialog box where you can enter the phone number to use for listening to and managing your voicemail.

**Sound** Touch to select the notification sound.

Vibrate Mark the check box to enable vibration

when the call is connected.

#### Fixed Dialling Numbers

Fixed Dialling Number (FDN) is a service mode of SIM, where outgoing calls are restricted to a set of phone numbers. These numbers are added to the FDN list. The most common practical application of FDN is for parents to restrict the phone numbers which their children can dial.

For security reasons, you'll be prompted to enable FDN by entering SIM PIN2 which is usually acquired from your service provider or SIM maker.

#### • Service Dialling Numbers

You can place a call from the SDN list.

#### • TTY mode

TTY mode can be used by people who are deaf, have poor hearing or speech impairments. Touch to set TTY mode.

#### DTMF tones

Dual Tone Multi-Frequency, or DTMF is a method for instructing a telephone switching system of the telephone number to be dialed, or to issue commands to switching systems or related telephony equipment. Touch to enable DTMF tones. Touch to set the length of DTMF tones.

#### • Call forwarding

Touch to configure how your calls are always forwarded or when you are busy, unanswered or unreachable.

#### Additional settings

Caller ID Opens a dialog box where you can set

whether your phone number is displayed

when making calls.

Call waiting Mark the check box to notify you of a new

incoming call.

#### 3.2 Recents

You can view your call history by touching **RECETNS** from the Phone screen to view call history.

Touch a contact or number to view information or further operations.

You can view detailed information of a call, launch a new call or send messages to a contact or number, or add numbers to **People** (only available for unsaved phone numbers), etc.

Touch the photo late open the Quick Contact panel.

To clear the entire call memory, touch key from the phone screen and touch Call history, then touch and then touch Clear call log.

#### 3.3 Contacts

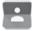

You can view and create contacts on your phone and synchronise these with your Gmail contacts or other apps on the web or on your phone.

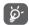

When using People for the first time you are asked to add new contacts, import contacts from your SIM card or synchronise contacts from other app accounts to your phone.

#### 3.3.1 View your contacts

To access **People** app, touch the Application tab on the Home screen, then select **People**.

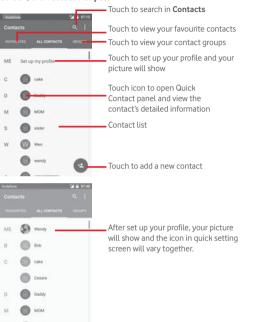

Touch key to display contacts list option menu.

Following actions are enabled:

Contacts to Choose contacts to display.
 display

• Import/Export Import or export contacts between phone,

SIM card, and microSD card, or share

contacts.

Accounts
 Manage the synchronisation settings for

different accounts.

• **Settings** Access to contact display settings.

• **Delete contact** Select and delete unwanted contacts.

#### 3.3.2 Managing contact groups

The contact group helps you to improve the organisation of your contacts. You can add, remove and view groups in the **Contact group** screen.

Touch **GROUPS** to view local groups. To create a new group, touch the icon (a), enter the new name and touch  $\checkmark$  to confirm. If you have added accounts to your phone, touch the icon (a) to view groups in accounts.

#### 3.3.3 Adding a contact

Touch the Application tab on the Home screen, select the **People**, then touch the icon (2) in the contact list to create a new contact.

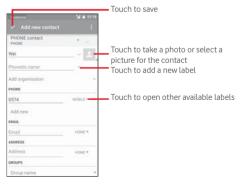

31

If you want to add more information, touch **Add another field** to add a new category.

When finished, touch \( \strice{1} \) to save.

To exit without saving, you can touch key and then **Discard**.

#### Add to/remove from Favourites

To add a contact to favourites, you can touch a contact to view details then touch to add the contact to favourites.

To remove a contact from favourites, touch on contact details screen.

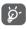

Only phone and account contacts can be added to favourites.

#### 3.3.4 Editing your contacts

To edit contact information, touch key in the contact details screen. When finished, touch .

#### Change a contact's default phone number

The default phone number (the number which has priority when making a call or sending a message) will always be displayed under the contact name.

To change the default phone number, touch and hold the number you want to set as the default number from the contact's details screen, then select **Set default**. A spears after the number.

This choice is only available when the contact has more than one number.

#### Delete a contact

To delete a contact, touch key from the phone screen and touch **Delete**. Select the contact(s) you want to remove and touch to confirm. Touch **All** and then to delete all contacts, mark the checkbox again to exit.

32

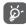

The contact you have deleted will also be removed from other applications on the phone or web the next time you synchronise your phone.

#### 3.3.5 Communicating with your contacts

From contact details screen, you can communicate with your contacts by making a call or exchanging messages.

To launch a call, touch the phone number.

To send a message, touch the icon = on the right side of the number

#### Use Quick Contact for Android

Touch a contact's picture to open Quick Contact for Android, then you can touch the number or the icon for the way you want to connect.

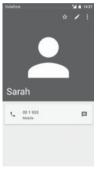

The icons available on Quick Contact panel depend on the information you have for the contact and the applications/ accounts on your phone.

#### 3.3.6 Importing, exporting and sharing contacts

From the Contacts screen, touch key to open the options menu, touch **Import/export**, then select to import/export contacts from/to your SIM card, Phone, microSD card, Phone storage, Accounts, etc.

To import/export a single contact from/to your SIM card, choose an account and target SIM card, select the contact you want to import/export, and touch  $\checkmark$  to confirm.

To import/export all contacts from/to your SIM card, choose an account and target SIM card, touch All and touch  $\checkmark$  to confirm.

You can share a single contact or contacts with others by sending the contact's vCard to them via Bluetooth, Gmail, etc.

To do this, touch a contact you want to share, touch # key and Share from contact details screen, then select the app to perform this action.

#### 3.3.7 Displaying contacts

You can configure which group of contacts, for each account, you want to display in the People list. Touch ! key and then **Contacts to display** from contacts list screen, then you can choose contacts to display.

Touch key and then **Settings**, you can **Sort by** First name or Last name, as well as **Name format** as First name first or Last name first

#### 3.3.8 Joining/Discarding contacts

To avoid duplication, you can add any new contact information to existing contacts in a single action.

Touch the contact which you want to add information to, touch key, then touch key in edit screen and touch **Join**.

At this time, you are required to select the contact whose information you want to join with the first contact. The information from the second contact is added to the first one, and the second contact will no longer be displayed in the contacts list.

To separate contact information, touch the contact whose information you want to separate, touch key, then touch key in edit screen and touch **Separate**, touch to confirm.

#### 3.3.9 Synchronising contacts in multiple accounts

Contacts, data or other information can be synchronised from multiple accounts, depending on the apps installed on your phone.

To add an account, touch on Quick setting bar to get to Settings, then touch Account > Add account.

You are required to select the kind of account you are adding, like Google, Corporate, etc.

As with other account set-ups, you need to enter detailed information, like username, password, etc.

You can remove an account and all associated information from the phone. Open the **Settings** screen, touch the account you want to delete, touch all key and then select **Remove account**, then confirm

#### Sync

You can synchronise an account on **Accounts** screen, touch an account in the list, then touch a key and select **Sync now**.

# 4 Messaging & Email

#### 4.1 Messaging

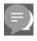

Your phone can create, edit and receive SMS and MMS messages. Touch the Application tab from the Home screen, then select **Messaging**.

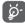

All messages you receive or send out can be saved in your phone memory or SIM card. To view SMS messages stored on your SIM card, touch key from Messaging screen, then touch Settings > Manage SIM card messages.

#### 4.1.1 Create a new message

On the message list screen, touch the new message icon = to write new text/multimedia messages.

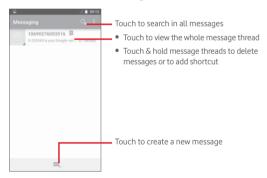

#### Sending a text message

Enter the mobile phone number of the recipient on the **Type contact's name or number** bar or touch to add recipients, then touch the **Type text message** bar to enter the text of the message. When you've finished, touch to send the text message.

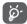

An SMS of more than 160 characters will be charged as several SMS. Specific letters (like accents, for example) will also increase the size of the SMS, so this may cause multiple SMS to be sent to your recipient.

#### Sending a multimedia message

MMS enables you to send video clips, images, photos, animations, slides and audio to other compatible phones and e-mail addresses.

An SMS will be converted to MMS automatically when media files (image, video, audio, slides, etc.) are attached or Subject or email addresses are added.

To send a multimedia message, enter the recipient's phone number in the **Type contact's name or number** bar, touch **Type text message** bar to enter the text of the message. touch key to open the option menu, touch **Add subject** to insert a subject, and touch to attach picture, video, audio and so on.

When finished, touch so to send the multimedia message.

#### Attach options:

• **Pictures** Access Gallery or File manager to select a

picture as attachment.

• Videos Access Gallery or File manager to select a

video as attachment.

• Audio Access music from Ringtone or Audio.

• Contact vCard Access People to select one or more

contact(s) to attach.

• Slideshow Enter Edit slide show screen, touch Add

**slide** to create a new slide, and touch currently existing slide to edit it (see following picture). Touch 1 to get more options, like slide duration setting, music

adding, etc.

• Events Access Calendar to select one or more

event(s) to attach.

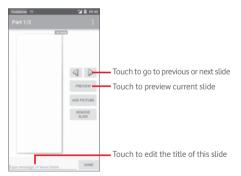

#### 4.1.2 Manage messages

Delete

When a new message comes, an icon will appear on status bar as notification. Drag down the status bar to open the Notification panel, touch the new message to open it. You can also access Messaging and touch the new message to open it.

Messages are displayed in conversational order.

To reply to a message, touch the current message to enter message-composing screen, enter the text, then touch .

Touch and hold a message in message details screen, the following options will be available:

| <ul> <li>Copy text</li> </ul> | This option only available for SMS. Touch to |
|-------------------------------|----------------------------------------------|
|                               | copy current message content and past it to  |
|                               | Type text message bar of the new message     |
|                               | you are going to compose.                    |

| • | Forward | Touch   | to | forward | the | message | to | another |
|---|---------|---------|----|---------|-----|---------|----|---------|
|   |         | recinie | nt |         |     |         |    |         |

Delete the current message.

| • | Lock/Unlock  | Touch to lock/unlock message.               |
|---|--------------|---------------------------------------------|
| • | View details | Touch to view details of the message. $ \\$ |

#### 4.1.3 Adjust message settings

In message list screen, touch key and select **Settings**.

#### SMS Enabled

Touch to change your default SMS app.

#### SMS bearer

Touch to set the type of bearer.

#### Storage

| <ul> <li>Delete old</li> </ul> | Mark to delete old messages when the |
|--------------------------------|--------------------------------------|
| messages                       | maximum number of stored messages is |
|                                | reached.                             |

| Text message | Touch to set the number of text messages |
|--------------|------------------------------------------|
| limit        | to be saved per conversation.            |

• Multimedia Touch to set the number of multimedia message limit messages to be saved per conversation.

#### Text (SMS) messages

- **Delivery reports** Mark to request a delivery report for each text message you send.
- Manage SIM card Touch to view or manage messages on your messages SIM card.
- Alphabet Touch to select the Alphabet mode.
   management

#### Multimedia (MMS) messages

- **Delivery reports** Select to request a delivery report for each multimedia message you send.
- Read reports Select to request a report on whether each recipient has read a multimedia message sent by you.
- Send read report Select to request a report on whether the multimedia message is sent out.

 Auto-retrieve Select to download full MMS message (including message body and attachment) automatically to your phone. Otherwise, download only the MMS message header.

 Roaming autoretrieve

Select to download full MMS message (including message body and attachment) automatically when roaming. Otherwise, download only the MMS message header to avoid extra charges.

#### **Notifications**

• Notifications Select to display message notifications in status bar

• **Sound** Touch to select a ringtone as a new message notification tone.

• Vibrate Select to vibrate when receiving a new message.

#### 4.2 Gmail/Email

The first time you set up your phone, you can select to use an existing Gmail account or to create a new Email account.

#### 4.2.1 Gmail

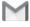

As Google's web-based email service, Gmail is configured when you first set up your phone. Gmail on your phone can be automatically synchronised with your Gmail account on the web. Unlike other kinds of email account, each message and its replies in Gmail are grouped in your inbox as a single conversation; all emails are organised by labels instead of folders.

#### To access Gmail

From the Home screen, touch the Application tab to enter the applications list, then touch **Gmail**.

Gmail displays messages and conversations from one single Gmail account at a time, if you own more than one account, you can add an account by touching icon and select **Settings** from Inbox screen, then touch **ADD ACCOUNT**. When finished, you can switch to another by touching the account name from Inbox screen, then select the account you want to view.

#### To create and send emails

- 1 Touch from Inbox screen.
- 2 Enter recipient(s)'s email address in **To** field.
- 3 If necessary, touch the popup menu icon Add Cc/Bcc to add a copy or a blind copy to the message.
- 4 Enter the subject and the content of the message.
- 5 Touch cicon and select Attach file to add an attachment.
- 6 Finally, touch the icon > to send.

7 If you do not want to send the mail out right away, you can touch icon and then **Save draft** or touch the **Back** key to save a copy. To view the draft, touch your account name to display all labels then select **Drafts**.

If you do not want to send or save the mail, you can touch icon and then touch **Discard**.

To add a signature to emails, touch icon and then touch Settings from inbox screen, choose an account, then touch Signature.

#### To receive and read your emails

When a new email arrives, you will be notified by a ringtone or vibration, and an icon will appear on Status bar.

Touch and drag down the Status bar to display the Notification panel, touch the new email to view it. Or you can also access the Gmail Inbox label and touch the new mail to read it.

You can search for an email by sender, recipient, subject, etc.

- Touch the icon Q from Inbox screen.
- Enter the keyword you want to search for in the searching box and touch 9 on the software keyboard.

#### To reply or forward emails

| <ul><li>Reply</li></ul> | When viewing an email, touch 🤝 to reply |
|-------------------------|-----------------------------------------|
|                         | this mail.                              |

- Reply all

  Touch and select Reply all to send message to all people in a mail loop.
- Forward

  Touch and select Forward to forward the received mail to other people.

#### 4.2.2 Email

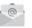

Besides your Gmail account, you can also set-up external email accounts on your phone.

Touch the Application tab from the Home screen, then select **Email** 

An email wizard will guide you through the steps to set up an email account.

- 1 Enter the email address and password of the account you want to set up.
- 2 Touch Next. If the account you entered is not provided by your service provider in the phone, you will be prompted to go to the email account settings screen to enter settings manually. Or you can touch **Manual setup** to directly enter the incoming and outgoing settings for the email account you are setting up.
- 3 Enter the account name and display name in outgoing emails.
- 4 To add another email account, you can touch **s** key and **Settings**. Touch **ADD ACCOUNT** to create a new account.

#### To create and send emails

- 1 Touch the icon on Inbox screen.
- 2 Enter recipient(s) email address(es) in the To field.
- 3 If necessary, touch key and touch Add Cc/Bcc to add a copy or a blind copy to other recipients.
- 4 Enter the subject and the content of the message.
- 5 Touch key, then touch **Attach file** to add an attachment.
- 6 Finally, touch > to send.
- 7 If you do not want to send the mail right away, you can touch key and **Save draft** or touch the **Back** key to save a copy.

# 5 Calendar, Alarm clock & Calculator

#### 5.1 Calendar

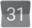

Use Calendar to keep track of important meetings, appointments, etc.

To access this function, touch the Application tab from the Home screen, then touch **Calendar**.

#### 5.1.1 Multimode view

You can display the Calendar in daily, weekly, monthly, or agenda view.

To change your Calendar view, touch the date title to open a drop-down menu for your options. Touch the icon 22 to return to Today's view.

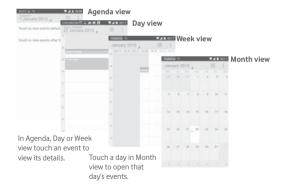

#### 5.1.2 To create new events

You can add new events from any Calendar view.

- Touch in calendar view and select **New event**.
- Fill in all required information for this new event. If it is a wholeday event, you can select **All day**.

When finished, touch **DONE** from the top of the screen.

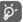

Before you can add an event, you must add at least one Calendar account and make a calendar visible.

#### To delete or edit an event

To share, delete or edit an event, touch the event to enter details screen, touch the icon to share the event to other people by Bluetooth, Email and messaging, etc., touch the icon to edit the event, and touch the icon to delete.

#### 5.1.3 Event reminder

If a reminder is set for an event, the upcoming event icon 31 will appear on Status bar as a notification when the reminder time arrives.

Touch and drag down the status bar to open the Notification panel, touch event name to view Calendar notification list.

Touch **Snooze** to turn off all event reminders for 5 minutes.

Touch **Back** key to keep the reminders pending in the status bar and the Notification panel.

Important options by touching icon from Calendar main screen:

Refresh To refresh the calendar.Search To search in the calendar.

• Calendars to To show or hide the synchronised calendars. display

Clear events
 Go to
 To clear events in the calendar.
 Select to go to specific date.

• **Settings** To set a series of Calendar settings.

#### 5.2 Clock

Your mobile phone has a built-in clock.

To access this function, touch the Application tab from the Home screen, then touch **Clock**.

Touch to add or set an alarm.

#### 5.2.1 To set an alarm

From **Clock** screen, touch to enter **Alarms** screen, touch to add a new alarm. Following options will show:

• Time Touch numbers to set the time for your

alarm.

Label Touch to set a name for the alarm.

• Repeat Touch to select days you want alarm to

work.

• **Ringtone** Touch to select an alarm ringtone.

• Vibrate Select to activate vibration.

Touch an already existing alarm and touch to delete the selected alarm.

#### 5.2.2 To adjust alarm settings

Touch key from **Alarms** screen. The following options will be available under **Settings**:

#### Clock

• Style Touch to set Analog or Digital style.

• Automatic home Touch to set home clock while travelling

**clock** outside.

• Home time Touch to set home time zone.

#### Alarms

• Silence after Touch to set time silence.

• **Snooze length** Touch to choose length of snooze.

• Alarm volume Touch to set alarm volume.

• Volume buttons Touch to choose Snooze, Dismiss or Do nothing as volume buttons.

#### 5.3 Calculator

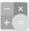

With Calculator, you can solve many mathematical problems.

To access this function, touch the Application tab from the Home screen, then touch **Calculator**.

There are two panels available: Basic panel and Advanced panel.

To switch between panels, select one of the following two ways:

- Touch and drag the basic screen to the left to open the Advanced panel.
- Or turn the device to the landscape mode from the basic panel to open the Advanced panel<sup>(1)</sup>.

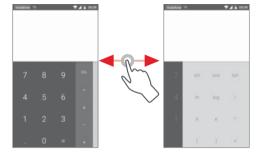

## 6 Getting connected

Your phone can connect to the Internet using either GPRS/EDGE/3G or Wi-Fi

#### 6.1 Connecting to the Internet

#### 6.1.1 GPRS/EDGE/3G/4G

The first time you turn on your phone with the SIM card inserted, it will automatically configure a mobile network service: GPRS, EDGE, 3G or 4G. If the network is not connected, you can touch on the Quick setting bar.

To check the network connection you are using, touch the Application tab on the Home screen, then touch **Settings > More... > Mobile networks > Access Point Names** or **Network operators**.

#### To create a new access point

A new mobile network connection can be added to your phone with the following steps:

- 1 Touch on Quick setting bar to get to **Settings**.
- 2 Touch More... > Mobile networks > Access Point Names.
- 3 Then touch hey to add new APN.
- 4 Enter the required APN information.
- 5 When finished, touch key and Save.

<sup>(1)</sup> If "Settings\Display\When device is rotated\Stay in portrait view" is on, this item will not display.

#### To activate/deactivate Data roaming

When roaming, you can decide to connect/disconnect to a data service

- 1 Touch on Quick setting bar to get to **Settings**.
- 2 Touch More... > Mobile networks.
- 3 Touch the switch to activate or deactivate data roaming.
- 4 When Data roaming is deactivated, you can still perform data exchange with a Wi-Fi connection (refer to "6.1.2 Wi-Fi").

#### 6.1.2 Wi-Fi

You can connect to the Internet when your phone is within range of a wireless network. Wi-Fi can be used on your phone even without a SIM card inserted

#### To turn Wi-Fi on and connect to a wireless network

- 1 Touch on Quick setting bar to get to **Settings**.
- 2 Touch the switch beside Wi-Fi to turn on/off Wi-Fi.
- 3 Touch **Wi-Fi**: detailed information of all detected Wi-Fi networks is displayed in the Wi-Fi networks section.
- 4 Touch a Wi-Fi network to connect to it. If the network you selected is secured, you are required to enter a password or other credentials (contact network operator for details). When you're finished touch Connect.

#### To activate notification when a new network is detected

When Wi-Fi is on and the network notification is activated, the Wi-Fi icon will appear on the status bar whenever the phone detects an available wireless network within range. The following steps activate the notification function when Wi-Fi is on:

- 1 Touch on Quick setting bar to get to **Settings**.
- 2 Touch Wi-Fi, then key and select Advanced.
- 3 Touch the switch to activate/deactivate this function.

#### To add a Wi-Fi network

When Wi-Fi is on, you may add new Wi-Fi networks according to your preference.

- 1 Touch on Quick setting bar to get to **Settings**.
- 2 Touch Wi-Fi, and then touch and select Add network.
- 3 Enter the name of the network and any required network information.

#### 4 Touch CONNECT.

When successfully connected, your phone will be connected automatically the next time you are within range of this network.

#### To forget a Wi-Fi network

The following steps prevent automatic connections to networks which you no longer wish to use.

- 1 Turn on Wi-Fi, if it's not already on.
- 2 In the Wi-Fi screen, touch & hold the name of the saved network
- 3 Touch Forget network in the dialogue that opens.

#### 6.2 Chrome

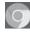

Using the Browser you can enjoy surfing the Web.

To get onto the Web, touch the Application tab from the Home screen, then touch **Chrome**.

#### To go to a web page

On Browser screen, touch the URL box at the top, enter the address of the web page, then touch to confirm.

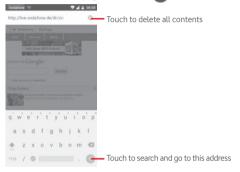

#### 6.3 Connecting to Bluetooth devices

Bluetooth is a short-range wireless communication technology that you can use to exchange data, or connect to other Bluetooth devices for various uses.

To access this function, touch on Quick setting bar to get to Settings, then touch Bluetooth, your device and other available ones will show on the screen

53

#### To turn on Bluetooth

- 1 Touch on Quick setting bar to get to **Settings**.
- 2 Touch to activate/deactivate this function.

To make your phone more recognizable, you can change your phone name which is visible to others.

- 1 Touch on Quick setting bar to get to **Settings**.
- 2 Touch Bluetooth.
- 3 Touch key and select Rename this device.
- 4 Enter a name, and touch **Rename** to confirm.

#### To pair/connect your phone with a Bluetooth device

To exchange data with another device, you need to turn Bluetooth on and pair your phone with the Bluetooth device with which you want to exchange data.

- 1 Touch on Quick setting bar to get to **Settings**.
- 2 Touch Bluetooth.
- 3 Touch a Bluetooth device you want to be paired with in the list.
- 4 A dialog will popup, touch Pair to confirm.
- 5 If the pairing is successful, your phone connects to the device.

#### To disconnect/unpair from a Bluetooth device

- 1 Touch after the device name you want to unpair.
- 2 Touch Forget.

#### 6.4 Connecting to a computer via USB

With the USB cable, you can transfer media files and other files between your phone and computer.

#### To connect:

- Use the USB cable that came with your phone to connect the phone to a USB port on your computer. You will receive a notification that the USB is connected.
- Open the Notification panel and touch Connected as a media device, then, in the next dialog, choose the way in which you want to transfer files.

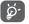

Before using MTP, make sure that the driver (Windows Media Player 11 or higher version) has been installed.

# To locate data you have transferred or downloaded in the internal storage:

- 1 Touch the Application tab from the Home screen to open the apps list.
- 2 Touch File Manager.

All data you have downloaded is stored in **File Manager**, where you can view media files (videos, photos, music and others), rename files, install apps onto your phone, etc.

# 6.5 To safely remove the microSD card from your phone

The microSD card can be removed from your phone any time the phone is powered off. To remove the microSD card while the phone is on, you must unmount the storage card from the phone first, to prevent corrupting or damaging the storage card.

#### To format a microSD card

- 1 Touch on Quick setting bar to get to **Settings**.
- 2 Touch Storage.
- 3 Touch Unmount SD card.

You can now safely remove the microSD card from the phone.

#### To format a microSD card

- 1 Touch on Quick setting bar to get to **Settings**.
- 2 Touch Storage.
- 3 Touch **Erase SD card**, a popup message appears to warn you that the miscroSD card will erase its contents.
- 4 Touch ERASE SD CARD to confirm.

# 6.6 Sharing your phone's mobile data connection

You can share your phone's mobile data connection with a single computer via a USB cable (USB tethering) or with up to eight devices at once by turning your phone into a portable Wi-Fi hotspot or via Bluetooth.

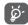

Sharing data may incur additional charges from your network operator. Extra fees may also be charged in roaming areas.

#### To share your phone's data connection via USB

Use the USB cable that along with your phone to connect the phone to a USB port on your computer.

- 1 Touch on Quick setting bar to go to **Settings**.
- 2 Touch More... > Tethering & portable hotspot.
- 3 Touch the switch beside **USB tethering** to activate/

# To share your phone's data connection as a portable Wi-Fi hotspot

- 1 Touch on Quick setting bar to go to **Settings**.
- 2 Touch More... > Tethering & portable hotspot.
- 3 Touch the switch beside **Portable Wi-Fi hotspot** to activate/deactivate this function

#### To share your phone's data connection via Bluetooth

- 1 Touch on Quick setting bar to go to **Settings**.
- 2 Touch More... > Tethering & portable hotspot.
- 3 Touch the switch beside Bluetooth tethering to activate/ deactivate this function.

#### To rename or secure your portable hotspot

When Portable Wi-Fi hotspot is activated, you could change the name of your phone's Wi-Fi network (SSID) and secure its Wi-Fi network.

- 1 Touch on Quick setting bar to go to **Settings**.
- 2 Touch More... > Tethering & portable hotspot.
- 3 Touch **Set up Wi-Fi hotspot** to change the network SSID or set your network security.
- 4 Touch Save.

#### 6.7 Connecting to virtual private networks

Virtual private networks (VPNs) allow you to connect to the resources inside a secured local network from outside that network. VPNs are commonly deployed by corporations, schools, and other institutions so that their users can access local network resources when not inside that network, or when connected to a wireless network

#### To add a VPN

- 1 Touch on Quick setting bar to get to **Settings**.
- 2 Touch More... > VPN and then touch ...
- 3 In the screen that opens, follow the instructions from your network administrator to configure each component of the VPN settings.
- 4 Touch Save.

The VPN is added to the list on the VPN settings screen.

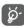

Before adding a VPN, you should set a lock screen pattern, PIN code or password for your phone.

#### To connect/disconnect to a VPN

To connect to a VPN:

- 1 Touch on Quick setting bar to get to **Settings**.
- 2 Touch More... > VPN.
- 3 VPNs you have added are listed; touch the VPN you want to connect with
- 4 In the dialog that opens, enter any requested credentials and touch **Connect**

To disconnect:

 Open the Notification panel and touch the resulting notification for VPN disconnection.

#### To edit/delete a VPN

To edit a VPN:

- 1 Touch on Quick setting bar to get to **Settings**.
- 2 Touch More... > VPN.
- 3 VPNs you have added are listed; touch & hold the VPN you want to edit.
- 4 Touch Edit profile.
- 5 After finished, touch Save.

To delete:

 Touch and hold the VPN you want to delete, in the dialog that opens, touch Delete profile.

# 7 Google Play Store (1)

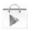

Google Play Store is an online software store, where you can download and install applications and games to your Android Powered Phone

To open Google Play Store:

- Touch the Application tab from the Home screen, then touch **Google Play Store**.
- For the first time you access Google Play Store, a screen with terms of service pops up for your attention, touch Accept to continue.

Touch key and then select **Help** to enter Google Play Store help page for more information on this function.

<sup>(1)</sup> Depending on your country and operator.

# 8 Multimedia applications

#### 8.1 Camera

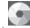

Your mobile phone is fitted with a Camera for taking photos and shooting videos.

Before using the Camera, please be sure to open the protective lens cover before use to avoid it affecting your picture quality.

To access this function, touch the Application tab from the Home screen and then touch **Camera**.

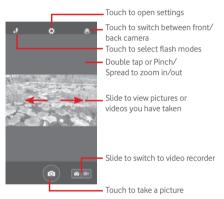

#### To take a picture

The screen acts as the viewfinder. First position the object or landscape in the viewfinder, touch icon to take the picture which will be automatically saved.

#### To shoot a video

First position the object or landscape in the viewfinder, and touch icon to start recording. Touch to stop recording. The video will be automatically saved.

# Further operations when viewing a picture/video you have taken

- Slide left to quick view the picture you taken.
- Touch the icon then Gmail, Bluetooth, MMS, etc to share the photo or video you have taken.
- Touch the icon to access the Gallery.
- Touch the Back key to return to the Camera or Camcorder.

#### 8.1.1 Settings in framing mode

Before taking a photo/shooting a video, touch the icon to adjust a number of settings in framing mode.

#### Back camera shooting mode

Touch the icon to access camera settings and below options will display for you to choose from:

- Panorama
   Touch to turn on panorama function.
   Press the Shutter button to start taking panoramic photo and move the phone towards your capture direction and overlap the two lines. Once the nine slots below the screen are filled, the phone will
- automatically save the photo.
   Manual Touch to set the white balance.
- HDR Touch to turn on HDR (high-dynamic range) function. HDR photos can better reflect the visual effects people have in the real environment by synthesizing images under different exposure time. The phone will then automatically save the original photos and
- Sports Touch to turn on/off sports mode.
   Night Touch to turn on/off night mode.

HDR ones.

Photo size Touch to set the picture size to Small.

Medium or Large.

• **Timer** Set the time to take the picture.

• Advanced Touch to turn on/off Aspect ratio, GPS tag, settings Shutter sound. Face detection and etc.

Statter sound, race detection and en

#### Front camera shooting mode

Switch to front camera, touch the icon to access camera settings and the following options will display for your choice:

• Collage Press the shutton button to take four

pictures and format one photo..

• **Aspect ratio** Touch to set the ratio to 16:9 or 4:3.

#### 8.2 Gallery

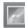

Gallery acts as a media player for you to view photos and playback videos. In addition, a set of further operations to pictures and videos are available for your choice.

To access this function, touch the Application tab from the Home screen, then touch **Gallery**.

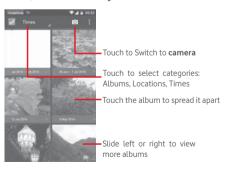

#### To view a picture/play a video

Pictures and videos are displayed by albums in **Gallery**.

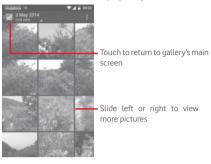

- Touch an album and all pictures or videos will spread the screen.
- Touch the picture/video directly to view or play it.
- Slide left/right to view previous or next pictures/videos.

#### Working with pictures

You can work with pictures by rotating or cropping them, sharing them with friends, setting them as contact photo or wallpaper, etc.

Locate the picture you want to work on, touch the picture from full-screen picture view. Slide the icon bar below left and right to select one, touch icon to share the picture, edit icon to edit the picture and touch icon then select to delete the picture.

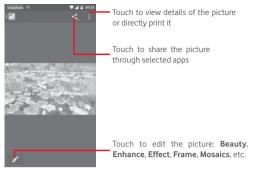

Touch from full-screen picture view to edit a picture.

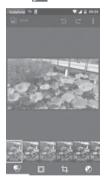

Effect Touch to set effect of Lomo, Portrait, Fashion or

Art.

**Border** Touch to add border.

Edit Touch to Crop, Rotate or Sharpen the picture.

Enhance Touch to open Toning color and Smart fill light.

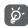

After activating the crop mode, the cropping square appears in the middle of the picture. Select the portion to crop, touch  $\checkmark$  to confirm and Save, touch  $\bigotimes$  icon to exit without saving.

#### 8.3 Play music

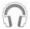

Using this menu, you can play music files stored on the microSD card in your phone. Music files can be downloaded from computer to microSD card using a USB cable.

To access this function, touch the Application tab from the Home screen, then touch **Play Music**.

You will find four categories in which all songs are classified: **GENRES**, **ARTISTS**, **ALBUMS** and **SONGS**. Slide left and right to view all. Touch **Shuffle all** to shuffle all songs.

#### 8.3.1 Playing music

Touch a song to play the song.

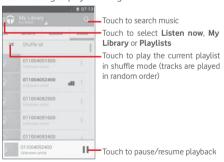

Touch key to get to **Settings** 

#### GENERAL

Google Account Touch to choose account.

**My device** Touch to access your music from up to 10

devices.

**Equaliser** Touch to get to audio settings.

**DEVELOPER** 

Open-source Touch to read licences.

licences

Music version Check version of Music.

While playing songs with Music, the operation of pause, play or skip is still available even if the screen is locked.

Touch from songs to get available options:

**Add to queue** Touch to add the song into playing queue.

Add to playlist Touch to add to playlist.

Go to artist Touch to go to artist.

Go to album Touch to go to album.

Delete Touch to delete the song.

#### 8.4 Videos

•

To access this function, touch the Application tab from the Home screen, then touch  ${\bf Videos}$ 

Videos is a small built-in video player that lists all your videos.

Touch an item from the list to play. While playing, touch a point on the timeline to jump to and play from.

# 9 Google Maps

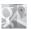

#### 9.1 Get My Location

#### 9.1.1 Turn on GPS

To turn on your phone's global positioning system (GPS) satellite receiver:

- 1 Touch on Quick setting bar to go to **Settings**.
- 2 Touch Location.
- 3 Touch the switch beside **Location** and choose location mode you preferred.

#### 9.1.2 Open Google Maps and view My Location

Touch the Application tab from the Home screen, then touch  ${\bf Maps.}$ 

Touch • icon on the map to view My Location.

The map will then center on a blue dot. Your actual position will be at the blue dot.

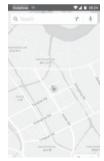

To move the map, drag the map with your finger.

To zoom in and out of a map, pinch or spread your fingers, or you can also zoom in by double-tapping a location on screen.

#### 9.2 Search for a location

While viewing a map, touch the search icon Q to activate search function

In the search box, enter an address, a city or a local business.

Touch the search icon to search, and in a while your search results will appear on the map as red dots. You can touch one to show a label.

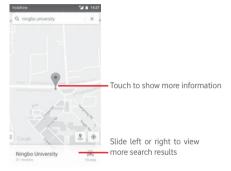

#### 9.3 Save a location

Just like bookmarking a web address on the Internet, you can star any position on the map for later use.

#### 9.4 Open Street View for a location

- 1 Touch and hold a location to display its address at the bottom of the maps screen.
- 2 Drag up the details screen to sign in to save offline.
- 3 Touch  $\frac{3}{2}$  icon to display a Street View thumbnail.

## Get driving, public transportation or walking directions

#### 9.5.1 Get suggested routes for your trip

Touch icon Y from Maps screen.

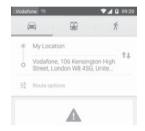

- 1 Touch enter bar to edit your start point by entering an address or selecting a saved item.
- 2 Do likewise for your end point.
- 3 To reverse directions, touch 11.
- 4 Then select a transport mode: driving by car, using public transportation, or walking directions.
- 5 Touch Route options to select Avoid motorways, Avoid tolls or Avoid ferries.
- 6 A couple of suggested routes will appear in a list. Touch any route to view its respective detailed direction.

#### 10 Others

#### 10.1 File Manager

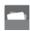

To access this function, touch the Application tab from the Home screen, then touch **File Manager**.

File Manager works with both microSD card and phone storage.

**File Manager** displays all data stored on both microSD card and phone storage, including applications, media files; videos, pictures or audios you have captured; other data transferred via Bluetooth, USB cable, etc.

When you download an application from PC to microSD card, you can locate the application on File Manager, then touch it to install it in your phone.

File Manager allows you to perform and be really efficient with the following common operations: create (sub) folder, open folder/file, view, rename, move, copy, delete, play, share, etc.

#### 10.2 Sound Recorder

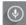

To access this function, touch the Application tab from the Home screen, then touch **Sound Recorder**.

**Sound Recorder** allows you to record voice/sound for seconds/

#### 10.3 Radio

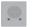

Your phone is equipped with a radio (1). You can use the application as a traditional radio with saved channels or with parallel visual information related to the radio program on the display if you turn to stations that offer Visual Radio service.

To access this function, touch the Application tab from the Home screen, then touch **Radio**.

Please insert a headset to improve the FM Radio reception quality.

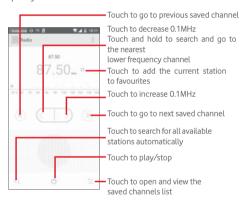

<sup>(1)</sup> The quality of the radio depends on the coverage of the radio station in that particular area.

#### Available options:

 Save channel. Save the current tuned station to the

channels list

 Audio mode Listen to the radio using loudspeaker or

headset.

 Delete Delete the channel

• Enter frequency Enter the frequency manually.

 Station info Mark the checkbox to view the station info

Turn off the radio Exit

#### **Settings** 11

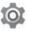

Drag down twice from the Notification panel and touch the Settings icon to access Settings.

#### 11.1 Wireless & networks

## 11.1.1 Wi-Fi

Using Wi-Fi you can now surf the Internet without using your SIM card whenever you are in range of a wireless network. The only thing you have to do is to enter the Wi-Fi screen and configure an access point to connect your phone to the wireless network.

For detailed instructions on using Wi-Fi, please refer to "6.1.2" Wi-Fi"

#### 11.1.2 Bluetooth

Bluetooth allows your phone to exchange data (videos, images, music, etc.) in a small range with another Bluetooth supported device (phone, computer, printer, headset, car kit, etc.).

For more information on Bluetooth, please refer to "6.3 Connecting to Bluetooth devices".

## 11.1.3 Data usage

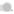

Touch the switch of **Set mobile data limit**, then you can drag the limit line and the warning line according to your limitation. Your mobile data connection will be disabled when the specified limit is reached. You can also choose a data usage cycle to view the statistics and related applications of used data by your phone. Touch icon, and you can view more settings related to your data usage.

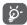

Data usage is measured by your phone, and your carrier may count differently. Please consider using a conservative limit.

## 11.1.4 More...\Airplane mode

Through More... > Airplane mode to simultaneously disable all wireless connections including Wi-Fi, Bluetooth and more.

You can also open Airplane mode in phone options when pressing **Power** key.

## 11.1.5 More...\Default SMS app

Choose default app for SMS functions.

## 11.1.6 More...\NFC

#### 11.1.7 More...\Android Beam

When NFC is enabled, it can transmit app content to another device

## 11.1.8 More...\Tethering & portable hotspot

This function allows you to share your phone's mobile data connection via USB or as a portable Wi-Fi access point (Please refer to "6.6 Sharing your phone's mobile data connection"

#### 11.1.9 More...\VPN

A mobile virtual private network (mobile VPN or mVPN) provides mobile devices with access to network resources and software applications on their home network, when they connect via other wireless or wired networks. Mobile VPNs are used in environments where workers need to keep application sessions open at all times, throughout the working day, as the user connects via various wireless networks, encounters gaps in coverage, or suspend-and-resumes their devices to preserve battery life. A conventional VPN cannot survive such events because the network tunnel is disrupted, causing applications to disconnect, time out, fail, or even the computing device itself to crash.

For more information on VPN, please refer to "6.7 Connecting to virtual private networks"

## 11.1.10 More...\Mobile networks

Data roaming

Touch the switch to connect to data services when roaming.

Preferred network mode

Touch to select preferred network mode.

• Enhanced 4G LTE Mode

Touch the switch to enable/disable 4G enhanced function.

Access Point Names

You can select your preferred network with this menu.

Network operators

You can select a network operator.

## 11.1.11 More...\Emergency broadcasts

**Emergency Alert Settings** 

Show extreme threats

Mark the checkbox to display alerts for extreme threats to life and property.

#### Show severe threats

Mark the checkbox to display alerts for severe threats to life and property.

#### Show AMBER threats

Mark the checkbox to display child abduction emergency bulletins.

#### Alert reminder

Touch to set the alert reminder

#### Vibrate

Mark the checkbox to activate vibration when alert incoming.

## • Speak alert message

Mark the checkbox to use text-to-speech to speak emergency alert message.

## 11.2 Device

#### 11.2.1 Home

Touch to set the home screen style to Standard Home screen or Simple Home screen. Please refer to "1.3 Home screen"

## 11.2.2 Display

| <ul> <li>Home screen</li> </ul> | Touch to switch to activate the function of |
|---------------------------------|---------------------------------------------|
|                                 | launching favourite app by swiping right.   |

• Favourite Touch to set your favourite your application . applications

• Double tap to Touch to activate the function of tapping wake twice to wake when the screen is off.

• **Brightness level** Touch to adjust the brightness of the screen.

Adaptive Touch to optimise brightness level for available light.
 Wallpaper Touch to set the wallpaper.

• Touch key light Touch to set key light duration.

Sleep Touch to set screen timeout.Daydream Touch to set the daydream.

Pulse notification Touch to turn on pulse notification light.
 light

• Font size Touch to set the font size.

• When device is Touch to set whether rotate the contents of rotated the screen or stay in portrait view.

• **Screen share** Touch to activate screen share function.

#### 11.2.3 Sound & notification

Use the Sound settings to configure ringtones for different events and environments.

#### Sound

• Also vibrate for Touch to vibrate phone for incoming calls.

• **Interruptions** Touch to set whether interrupt and priority interruptions.

 Phone ringtone Touch to set your default incoming call ringtone. Default Touch to set your default notification notification ringtone.

 Other sounds Touch to set dial pad tones, Screen locking sounds Touch sounds and Vibrate on touch

#### Notification

When device is Touch to select whether show all notication content or don't show notification at all when device is locked.

• App notifications Touch to set app notifications.

• **Notification** Touch to view the notification listerners.

## 11.2.4 Storage

Use these settings to monitor the total and available space on your phone and on your microSD card; to manage your microSD card; and if necessary, to reset the phone, erasing all of your personal information.

## Internal storage

This menu displays the amount of internal phone storage in different colours. The available space will be shown in grey, which shows the amount of internal phone storage used by the operating system, its components, applications (including those you downloaded), permanent and temporary data.

## 11.2.5 Battery

In battery screen you can view the battery usage data since you last connected the phone to a power source. The screen also shows your battery status and how long it has been used since last charging. Touch one category, then you can learn its specific power consumption.

You can adjust power use via the screen brightness or screen timeout in Display screen.

## 11.2.6 Applications

You use the Applications settings to view details about the applications installed on your phone, to manage their data and force them to stop, and to set whether you want to permit installation of applications that you obtain from web sites and emails

## 11.3 Tap & pay

The device allows you to pay with just a tap without worry no cash at hand.

## 11.4 Personal

## 11.4.1 Location

#### Mode

Choose mode for location access.

• **High accuracy** Use GPS, Wi-Fi and mobile networks to determine location

• Battery saving Use Wi-Fi and mobile networks to determine

location.

Device only
 Mark the check box to use GPS to determine your location.

## 11.4.2 Security

#### Screen lock

• None Touch to disable screen unlock security.

Swipe Touch to enable slide unlock mode.
 Pattern Touch to draw pattern to unlock screen.

Touch to enter a numeric PIN to unlock screen.

• **Password** Touch to enter a password to unlock screen.

## Owner info

Touch to input owner information which will display on the lock screen.

#### Smart lock

You must set a screen lock first when you enable this function,

## **Encrypt phone**

You can encrypt your accounts, settings, download apps and their data, media and other files by touching Encrypt phone.

## Set up SIM card lock

Choose a SIM card you want to configure.

Mark the checkbox of **Lock SIM card** to lock the SIM card with PIN code

Touch Change SIM PIN to change the PIN code.

#### Make passwords visible

Mark the checkbox to show passwords as you type.

#### **Device administrators**

Touch to view or deactivate device administrators

## App permission

Touch to view or change app permission.

#### Unknown sources

Mark the checkbox to permit installation of applications that you obtain from web sites, emails, or other locations other than Android Market

To protect your phone and personal data, download applications only from trusted sources, such as Android Market.

## Storage type

Touch to choose storage type for credentials.

#### Trusted credentials

Touch to display trusted CA certificates.

#### Install from SD card

Touch to install encrypted certificates from the microSD card.

#### Clear credentials

Touch to remove all credentials.

#### Trusted agents

Touch to view or deactivate trusted agents.

## Screen pinning

Touch to set screen pinning.

## Apps with usage access

Touch to set the app access.

#### 11.4.3 Accounts

Use the settings to add, remove, and manage your Email and other supported accounts. You can also use these settings to control how and whether all applications send, receive, and synchronise data on their own schedules, and whether all applications can synchronise user data automatically.

#### Add account

Touch to add an account for selected app.

## 11.4.4 Language & input

Use the Language & input settings to select the language for the text on your phone and for configuring the onscreen keyboard. You can also configure voice input settings and the pointer speed.

## Language

Touch to select the language and the region you want.

#### Spell checker

Mark the checkbox to enable the system to show suggested words.

## Personal dictionary

Touch to open a list of the words you've added to the dictionary. Touch a word to edit or delete it. Touch the add button (+) to add a word.

## **Current Keyboard**

Touch to select a default input method.

## Voice input

Touch to view settings about voice input

## Text-to-speech output

## · Prefered engine

Touch to choose a preferred text-to-speech engine, touch the Settings icon to show more choices for each engine.

## Speech rate

Touch to open a dialog where you can select how quickly you want the synthesiser to speak.

## • Listen to an example

Touch to play a brief sample of the speech synthesiser, using your current settings.

## Default language status

Touch to show status of default language.

#### Pointer speed

Touch to open a dialog where you can change the pointer speed, touch **OK** to confirm.

## 11.4.5 Backup and reset

#### Back up my data

Mark the checkbox to back up your phone's settings and other application data to Google Servers, with your Google Account. If you replace your phone, the settings and data you've backed up are restored onto the new phone for the first time you sign in with your Google Account. If you mark this option, a wide variety of settings and data are backed up, including your Wi-Fi passwords, bookmarks, a list of the applications you've installed, the words you've added to the dictionary used by the onscreen keyboard, and most of the settings that you configure with the Settings application. If you unmark this option, you stop backing up your settings, and any existing backups are deleted from Google Servers.

## **Backup account**

Touch to back up your account.

#### Automatic restore

Mark the checkbox to restore your backed up settings or other data when you reinstall an application.

## Factory data reset

Erase all of your personal data from internal phone storage, including information about your Google Account, any other accounts, your system and application settings, and any downloaded applications. Resetting the phone does not erase any system software updates you've downloaded or any files on your microSD card, such as music or photos. If you reset the phone in this way, you're prompted to re-enter the same kind of information as when you first started Android.

When you are unable to power on your phone, there is another way to perform a factory data reset by using hardware keys. Press the Volume up key and the Power key at same time until the screen lights up.

## 11.5 System

#### 11.5.1 Date & time

Use Date & Time settings to customise your preferences for how date and time are displayed.

#### Automatic date & time

Touch to select Use network/GPS provided time or Off.

Mark the checkbox to use network provided time or use GPS provided time.

#### Automatic time zone

Mark the checkbox to use network-provided time zone. Or unmark to set all values manually.

#### Set date

Touch to open a dialog where you can manually set the phone's date

#### Set time

Touch to open a dialog where you can manually set the phone's time

#### Select time zone

Touch to open a dialog where you can set the phone's time zone.

#### Use 24-hour format

Mark the checkbox to display the time using 24-hour clock format

#### Choose date format

Touch to open a dialog where you can select the format for displaying dates.

## 11.5.2 Accessibility

You use the Accessibility settings to configure any accessibility pluq-ins you have installed on your phone.

#### TalkBack

Touch to turn on/off TalkBack

#### Switch Access

Touch to turn on/off switch access.

## Captions

Touch to activate/deactivate captions for phone screen.

## Magnification gestures

Touch to turn on/off to activate/deactivate zoom in/out function by triple-tapping the screen.

## Large text

Mark the checkbox to enlarge the screen text.

## High contrast text

Mark the checkbox to activate high contrast text.

#### Power button ends call

Mark the check box to enable Power button ends call.

Auto-rotate screen

Mark the checkbox to activate auto-rotate screen.

#### Speak passwords

Mark the checkbox to speak passwords while typing.

#### Accessibility shortcut

Touch to turn on/off to enable/disable accessibility features.

## Text-to-speech output

Please refer to "Preferred engine/Speech rate/Listen to an example" setting before.

#### Touch & hold delay

Touch to adjust the duration of touch and hold delay. This function enables your phone to differ touch and touch & hold, which may avoid incorrect operations.

#### Colour inversion

Touch the switch to turn on/off colour inversion.

#### Colour correction

Touch to turn on/off colour correction.

## 11.5.3 Printing

The device provides the printing service which support the file and pictures to print directly after connecting with printer.

## 11.5.4 Regulatory & Safety

Touch to view Regulatory & Safety information, including Product model. Manufacturer name, etc.

## 11.5.5 About phone

This contains information about things ranging from Legal information, Model number, Firmware version, Baseband version, Kernel version, Build number to those listed below:

## Software updates

Touch to check for system updates.

#### Software updates (storage)

Touch to check for system updates (from storage).

#### Status

This contains the status of the Battery status, Battery level, My phone number, Network, Signal strength, etc.

#### Legal information

Touch to view legal information.

# 12 Update your phone's software

Using the FOTA (Firmware Over The Air) Upgrade tool you can update your phone's software.

To access Software Updates, touch Settings > About phone > Software updates. Touch Check for updates, and the phone will search for the latest software. If you want to update the system, please touch Download, and when that's finished, touch Install to complete the upgrade. Now your phone will have the latest version of the software.

You should turn on data connection before searching for updates. Settings for auto-check intervals and reminders about upgrades are also available once you restart the phone.

If you have chosen auto-check, when the system discovers the new version, the icon will appear in the status bar. Touch the notification to access the **Software Updates** directly.

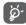

During FOTA downloading or updating, to avoid errors in locating the correct update packages, do not change your default storage location.

## 13 Product safety information

## Pictograms and graphic symbols

A

Read the Safety & warranty information guide

A

Do not use while re-fuelling

Do not use hand-held while driving

Ö

This device may produce a bright or flashing light

A

When using the phone, make sure it is kept at least 10 mm away from your head or body

A

Do not dispose of in a fire

Small parts may cause a choking hazard

Ø.

Avoid contact with magnetic media

\_\_

This device may produce a loud sound

**A** 

Avoid extreme temperatures

Keep away from pacemakers and other personal medical devices

Avoid contact with liquid, keep dry

经

Switch off when instructed in hospitals and medical facilities

Do not try to disassemble

4

Switch off when instructed in aircraft and airports

600

Do not rely on this device for emergency communications

Switch off in explosive environments

Only use approved accessories

# Product safety information RF exposure

## General statement on RF energy

Your phone contains a transmitter and a receiver. When it is ON, it receives and transmits RF energy. When you communicate with your phone, the system handling your call controls the power level at which your phone transmits.

## Specific Absorption Rate (SAR)

Your mobile device is a radio transmitter and receiver. It is designed not to exceed the limits for exposure to radio waves recommended by international guidelines. These guidelines were developed by the independent scientific organisation ICNIRP and include safety margins designed to ensure the protection of all persons, regardless of age and health.

The guidelines use a unit of measurement known as the Specific Absorption Rate, or SAR. The SAR limit for mobile devices is 2 W/kg and the highest SAR value for this device when tested at the ear was 0.727 W/kg <sup>(1)</sup> and when tested near the body (at a distance of 10 mm) the highest SAR value was 0.868 W/kg. As mobile devices offer a range of functions, they can be used in other positions, such as on the body as described in this user quide.

As SAR is measured utilising the device's highest transmitting power, the actual SAR of this device while operating is typically below that indicated above. This is due to automatic changes to the power level of the device to ensure it only uses the minimum power required to communicate with the network.

#### Body worn operation

Important safety information regarding radiofrequency radiation (RF) exposure.

To ensure compliance with RF exposure guidelines the phone must be used with a minimum of 10 mm separation from the body.

Failure to observe these instructions could result in your RF exposure exceeding the relevant guideline limits.

<sup>&</sup>lt;sup>(1)</sup> The tests are carried out in accordance with IEC standard PT62209-1.

## Limiting exposure to radio frequency (RF) fields

For individuals concerned about limiting their exposure to RF fields, the World Health Organisation (WHO) provides the following advice:

Precautionary measures: present scientific information does not indicate the need for any special precautions for the use of mobile phones. If individuals are concerned, they might choose to limit their own or their children's RF exposure by limiting the length of calls, or using 'hands-free' devices to keep mobile phones away from the head and body.

Further information on this subject can be obtained from the WHO home page http://www.who.int/peh-emf WHO Fact sheet 193: June 2000.

## Regulatory information

The following approvals and notices apply in specific regions as noted.

I C | Mobile

TCT Mobile Europe SAS 55 Avenue des Champs Pierreux, Instruuble Le Capitole 92000 Nantern, France

EC declaration of conformity / Déclaration de conformité CE LTE 6 hands/ HSDPA/HSUPA/HSPA+/UMTS tri band/ GSM guad band handheld station with Bluetooth technology, WiFi, and FM radio / Portatif LTE 6 bandes/ HSDPA/HSDPA/HSPA+/UMTS tribande / GSM quadribandes avec technologie Bluetooth, Wili, radio FM et NFC Product identification / Identification du produit ALCATEL VF-895N type Alto 5 VF We / Nous TCT Mobile Europe SAS 55, avenue des Champs Pierreux 92000 Nanterre Declare under our sole responsibility that the product above mentioned is conform to the applicable essential requirements of the directive 1999/5/EC and that all essential radio test suites have been carried out. Conformity assessment procedure : annex IV of the directive. / déclarons sous notre entière responsabilité que le produit ci-dessus est en conformité avec les exigences essentielles applicables de la directive 1999/S/CE et que toutes les séries d'essais radio essentielles ont été effectuées. Procédure d'évaluation de conformité : annexe IV de la directive. Applied standards / Normes appliquées - Item 3.1.a ( protection of the health and of the safety of the user ) / Article 3.1.a ( protection de la santé et de la sécurité de l'utilisateur) - EN 60950-1:2006 + A11:2009 + A1:2010 + A12:2011 EN 50 360: 2001/A1:2012, EN 50 566: 2013, EN 62479: 2010. Item 3.1.b ( protection requirements with respect to electromagnetic compatibility ) / Article 3.1.b ( exigences de protection en ce qui concerne la compatibilité électromagnétique - EN 301 489-1 v.1.9.2 (2011-09), EN 301 459-3 v1.6.1 (2013-08), EN 301 489-7 v.1.3.1 (2005-11), EN 301 489-17 v.2.2.1 (2012-09), EN 301 489-24 V1.5.1 (2010-10), EN 55013:2001 +A1:2003 + A2 2006, EN 55020:2007+ A11:2011 - Item 3.2 (effective use of spectrum so as to avoid harmful interferences) / Article 3.2 (utilisation efficace du spectre radioélectrique de façon à éviter les interférences dont EN 301 511 v.9.0.2 (2003-03), EN 301 908-1 v.6.2.1 (2013-04), EN 301 908-2 v.6.2.1 (2013-10), EN 301 908-13 v.6.2.1 (2013-10), EN 300 328 v.1.8.1 (2012-08), EN 300 440-1 v1.6.1 (2010-08), EN 300 440-2 v1.4.1(2010-08), EN 302 291-1 v1.1.1(2005-07), EN 302 291-2 v1.1.1(2005-07) This product also conforms to the applicable requirements of following directives, / Ce produit est en conformité avec la directive - directive 2011/65/EU (RoHS - restriction of the use of certain hazardous substances) This product can connect with a Common Mobile Phone Charger which compiles with below standards: (Ce produit peut être utilisé avec un chargeur universel pour téléphone portable conforme aux standards suivants:) EN301 489-34 v1.4.1 (2013-05) - EN 62684:2010 The chargers delivered with this product also conform to the applicable requirements of the directive 2009/125/EC(Energy Related Product) / Les chargeurs livrés avec ce produit est en conformité avec la directive 2009/125/EC/écoconception des produits) Conformity of this product has been reviewed by the following Notified body of directive 1999/5/EC / La conformité de ce produit a été vérifiée par l'organisme de certification (notify body) suivant. American Certification Body, Inc. Suite C110, Whittier Avenue 6731, 22101 McLean, Virginia, United States TCT Mobile Europe SAG Identification number: 1588 Immouble Le Capitole Date:2015-02-12 55, avenue des Champs Pierreux Signature 82020 Numbers - FRANCE MCS : factorio 440 038 222 Christophe Benoit TCT Mobile Europe SAS / Deputy General Manager, EMEA

TCT Mobile Europe SAS - Siège social : 55 Avenue des Chemps Pierreux, Immeuble Le Capitole 92000 Nanterre France SAS au capital de 23 031 072 euros - RCS Nanterre fil 440 038 222 - Siret 440 038 222 000 38 APE 4652Z

#### Distraction

## Driving

Full attention must be given to driving at all times in order to reduce the risk of an accident. Using a phone while driving (even with a hands free kit) causes distraction and can lead to an accident. You must comply with local laws and regulations restricting the use of wireless devices while driving.

## Operating machinery

Full attention must be given to operating machinery in order to reduce the risk of an accident.

#### Product handling

## General statement on handling and use

You alone are responsible for how you use your phone and any consequences of its use.

You must always switch off your phone wherever the use of a phone is prohibited. Use of your phone is subject to safety measures designed to protect users and their environment.

- Always treat your phone and its accessories with care and keep it in a clean and dust-free place.
- Do not expose your phone or its accessories to open flames or lit tobacco products.
- Do not expose your phone or its accessories to liquid, moisture or high humidity.
- Do not drop, throw or try to bend your phone or its accessories.
- Do not use harsh chemicals, cleaning solvents, or aerosols to clean the device or its accessories.
- Do not paint your phone or its accessories.
- Do not attempt to disassemble your phone or its accessories, only authorised personnel must do so.
- Do not expose your phone or its accessories to extreme temperatures, minimum -10 and maximum +50 degrees Celsius.
- Please check local regulations for disposal of electronic products.
- Do not carry your phone in your back pocket as it could break when you sit down.

#### Small children

Do not leave your phone and its accessories within the reach of small children or allow them to play with it.

They could hurt themselves or others, or could accidentally damage the phone.

Your phone contains small parts with sharp edges that may cause an injury or which could become detached and create a choking hazard.

#### Demagnetisation

To avoid the risk of demagnetisation, do not allow electronic devices or magnetic media close to your phone for a prolonged time.

## Electrostatic discharge (ESD)

Do not touch the SIM card's metal connectors.

#### **Antenna**

Do not touch the antenna unnecessarily.

## Normal use position

When placing or receiving a phone call, hold your phone to your ear, with the bottom towards your mouth or as you would a fixed line phone.

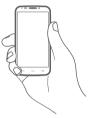

## Air bags

Do not place a phone in the area over an air bag or in the air bag deployment area.

Store the phone safely before driving your vehicle.

## Seizures/Blackouts

This phone is capable of producing bright flashing lights.

## Repetitive motion injuries

To minimise the risk of RSI, when texting or playing games with your phone:

- Do not grip the phone too tightly.
- Press the buttons lightly.
- Make use of the special features in the handset which minimise the number of buttons which have to be pressed, such as message templates and predictive text.
- Take lots of breaks to stretch and relax

#### Emergency calls

This phone, like any wireless phone, operates using radio signals, which cannot guarantee connection in all conditions. Therefore, you must never rely solely on any wireless phone for emergency communications.

#### Loud noise

This phone is capable of producing loud noises which may damage your hearing. Prolonged exposure to music at full volume on the music player may damage the listener's hearing. Use the recommended headphones only.

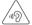

## PROTECT YOUR HEARING

To prevent possible hearing damage, do not listen at high volume levels for long periods. Exercise caution when holding your device near your ear while the loudspeaker is in use.

#### Bright light

This phone is capable of producing flash of light or use as a torch, do not use it too close to the eyes.

## Phone heating

Your phone may become warm during charging and during normal use.

#### **Electrical safety**

#### Accessories

Use only approved accessories.

Do not connect with incompatible products or accessories.

Take care not to touch or allow metal objects, such as coins or key rings, to contact or short-circuit the battery terminals.

#### Connection to a car

Seek professional advice when connecting a phone interface to the vehicle's electrical system.

#### Faulty and damaged products

Do not attempt to disassemble the phone or its accessories.

Only qualified personnel must service or repair the phone or its accessories.

If your phone or its accessories have been submerged in water, punctured, or subjected to a severe fall, do not use them until you have taken it to be checked at an authorised service centre.

#### Battery handling & safety

Always switch the device off and disconnect the charger before removing the battery.

Only use the battery and charger supplied, or manufacturer approved replacements intended for use with your phone. Using other batteries and chargers could be dangerous.

Do not disassemble or short-circuit the battery. Accidental short-circuiting can occur if a metallic object such as a key, paper clip, or pen touches the terminals of the battery.

Improper battery use may result in a fire, explosion, or other hazard. If you believe the battery has been damaged, do not use it, take it to a service centre for testing.

#### Interference

#### General statement on interference

Care must be taken when using the phone in close proximity to personal medical devices, such as pacemakers and hearing aids.

#### **Pacemakers**

Pacemaker manufacturers recommend that a minimum separation of 15 cm be maintained between a mobile phone and a pacemaker to avoid potential interference with the pacemaker. To achieve this use the phone on the opposite ear to your pacemaker and do not carry it in a breast pocket.

#### Hearing aids

People with hearing aids or other cochlear implants may experience interference noises when using wireless devices or when one is nearby. The level of interference will depend on the type of hearing device and the distance from the interference source, increasing the separation between them may reduce the interference. You may also consult your hearing aid manufacturer to discuss alternatives.

#### Medical devices

Please consult your doctor and the device manufacturer to determine if operation of your phone may interfere with the operation of your medical device.

## Hospitals

Switch off your wireless device when requested to do so in hospitals, clinics or health care facilities. These requests are designed to prevent possible interference with sensitive medical equipment.

#### Aircraft

Switch off your wireless device whenever you are instructed to do so by airport or airline staff.

Consult the airline staff about the use of wireless devices on board the aircraft, if your device offers a 'flight mode' this must be enabled prior to boarding an aircraft.

#### Interference in cars

Please note that because of possible interference to electronic equipment, some vehicle manufacturers forbid the use of mobile phones in their vehicles unless a handsfree kit with an external antenna is included in the installation.

#### **Explosive environments**

## Petrol stations and explosive atmospheres

In locations with potentially explosive atmospheres, obey all posted signs to turn off wireless devices such as your phone or other radio equipment.

Areas with potentially explosive atmospheres include fuelling areas, below decks on boats, fuel or chemical transfer or storage facilities, areas where the air contains chemicals or particles, such as grain, dust, or metal powders.

#### Blasting caps and areas

Turn off your mobile phone or wireless device when in a blasting area or in areas posted with notifications requesting "two-way radios" or "electronic devices" are turned off to avoid interfering with blasting operations.

## Protection against theft (1)

Your telephone is identified by an IMEI (phone serial number) shown on the packaging label and in the product's memory. We recommend that you note the number the first time you use your telephone by entering \* # 0 6 # and keep it in a safe place. It may be requested by the police or your operator if your telephone is stolen. This number allows your mobile telephone to be blocked preventing a third person from using it, even with a different SIM card

#### **Battery**

Please note your phone is a unibody device, the battery is not removable. Observe the following precautions:

- Do not attempt to eject, replace and open battery,
- Do not burn or dispose of your phone in household rubbish or store it at temperature above 60°C.

Phone and battery as a unibody device must be disposed of in accordance with locally applicable environmental regulations.

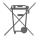

This symbol on your telephone, the battery and the accessories means that these products must be taken to collection points at the end of their life:

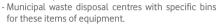

Collection bins at points of sale.

They will then be recycled, preventing substances being disposed of in the environment, so that their components can be reused.

## In European Union countries:

These collection points are accessible free of charge.

All products with this sign must be brought to these collection points.

## In non European Union jurisdictions:

Items of equipment with this symbol are not to be thrown into ordinary bins if your jurisdiction or your region has suitable recycling and collection facilities; instead they are to be taken to collection points for them to be recycled.

CAUTION: RISK OF EXPLOSION IF BATTERY IS REPLACED BY AN INCORRECT TYPE. DISPOSE OF USED BATTERIES ACCORDING TO THE INSTRUCTIONS

96

, and the second second

<sup>(1)</sup> Contact your network operator for service availability. 95

#### Licences

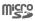

microSD Logo is a trademark.

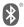

The Bluetooth word mark and logos are owned by the Bluetooth SIG, Inc. and any use of such marks by TCT Mobile Limited and its affiliates is under license. Other trademarks and trade names are those of their respective owners.

# VF\_895N Bluetooth Declaration ID D025403

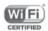

The Wi-Fi Logo is a certification mark of the Wi-Fi Alliance.

Google, the Google logo, Android, the Android logo, Google Search™, Google Maps™, Gmail™, YouTube, Google Play Store, Google Latitude™ and Hangouts™ are trademarks of Google Inc.

The Android robot is reproduced or modified from work created and shared by Google and used according to terms described in the Creative Commons 3.0 Attribution License (the text will show when you touch and hold **Google legal** in **Settings > About phone > Legal information**) <sup>(1)</sup>.

You have purchased a product which uses the open source (http://opensource.org/) programs mtd, msdosfs, netfilter/iptables and initrd in object code and other open source programs licensed under the GNU General Public License and Apache License.

We will provide you with a complete copy of the corresponding source codes upon request within a period of three years from the distribution of the product.

You may download the source codes from http://vodafone.com/devices/smartprime6. The provision of the source code is free of charge from the internet.

Your telephone is a transceiver that operates on GSM in quadband with 850/900/1800/1900 MHz, UMTS in Tri-band with 850/900/2100 MHz or LTE in Six-band with B1/B3/B5/B7/B8/B20.

# €1588

This equipment is in compliance with the essential requirements and other relevant provisions of Directive 1999/5/EC. The entire copy of the Declaration of Conformity for your telephone can be obtained through our website: http://vodafone.com/devices/smartprime6.

#### Notice

The information in this manual is subject to change without notice. Every effort has been made in the preparation of this manual to ensure accuracy of the contents, but all statements, information, and recommendations in this manual do not constitute a warranty of any kind, expressed or implied. Read the safety precautions and safety information carefully to ensure that you use this wireless device in a correct and safe manner.

TCT Mobile Limited Address:

Room 1910-12A, Tower 3, China HK City, 33 Canton Road, Tsimshatsui, Kowloon, Hong Kong

<sup>(1)</sup> This may not be available depending on your country.

## 14 Telephone warranty

#### WARRANTY TERMS AND CONDITIONS

- 1. Vodafone undertakes the warranty of this Mobile Phone for a period of two (2) years from the date of Purchase by the original owner (not transferable) under normal use.
- The Battery has a limited warranty for twelve (12) months, and Charger for twenty-four (24) months against manufacturing defects. Other accessories have a limited warranty for twentyfour (24) months against manufacturing defects.
- 3. This Warranty does not cover damage resulting from:
  - a) Normal wear & tear of the equipment;
  - Defects and damages due to the equipment being used other than its normal and customary manner;
  - c) An unauthorised disassembly, repair, alteration or modification being carried out;
  - d) Misuse, abuse, negligence or accident howsoever caused;
  - e) Defects or damage arising from improper testing, operation, maintenance, installation, or any alteration or modification;
  - f) Defects or damage due to spillage of food or liquids, corrosion, rust or the use of wrong voltage;
  - g) Scratches or damage to plastic surfaces and all other externally exposed parts that are due to normal customer use.
- The phone needing service/repair must be delivered at the user's cost.

- 5. This warranty will be null and void in any of the following events:
  - a) If the serial number or warranty seal on the equipment has been defaced or removed.
  - b) If any term contained in this warranty has been altered or modified in any way without prior written consent of Vodafone.
- 6. The limited warranty extends only to customer who purchase the product in one of the countries (or areas) set forth at the end of this document. The limited warranty is only valid in Vodafone's intended country (or area) of sale of the Product.
- If the product is returned to Vodafone after the expiration of the warranty period, Vodafone's normal service policies shall apply and the Consumer will be charged accordingly.
  - a) Vodafone neither assumes for it any other obligation or liability beyond that which is expressly provided for in this limited warranty.
  - Allwarranty information, product features and specifications are subject to change without notice.
- 8. THISWARRANTYISINLIEU OF ANY AND OTHER WARRANTIES EXPRESSED OR IMPLIED, SPECIFICALLY INCLUDING ANY IMPLIED WARRANTY OF MERCHANTABILITY OR FITNESS FOR A PARTICULAR PURPOSE. VODAFONE ASSUMES NO LIABILITY FOR THE BREACH OF THE WARRANTY BEYOND CORRECTING THE BREACH IN THE MANNER DESCRIBED ABOVE. IN NO EVENT SHALL VODAFONE BE LIABLE FOR CONSEQUENCES.

## 15 Accessories

The latest Vodafone Smartphones offers a built-in handsfree feature that allows you to use the telephone from a distance, placed on a table for example. For those who prefer to keep their conversations confidential, an earpiece is also available known as the headset.

- 1. Vodafone Smart prime 6,
- 2. Charger
- 3. Data cable
- 4. Headset
- 5. Quick Start Guide

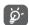

Only use your telephone with the batteries, chargers and accessories in your box.

## 16 Specifications

| Processor               | Qualcomm MSM8916+1.2GHz Quad Core                                                  |
|-------------------------|------------------------------------------------------------------------------------|
| Platform                | Android™ L                                                                         |
| Memory                  | 8GB + 1GB RAM                                                                      |
| Dimensions<br>(LxWxT)   | 141.65x71.9x8.95mm                                                                 |
| Weight                  | Around 155 grams with battery                                                      |
| Display                 | 5.0-inch touchscreen with<br>1280×720 HD Capacity resolution                       |
| Network                 | GSM:                                                                               |
|                         | Quad-band 850/900/1800/1900 MHz                                                    |
|                         | UMTS:                                                                              |
|                         | Tri-band 850/900/2100 MHz                                                          |
|                         | LTE:                                                                               |
|                         | Penta-band B1/B3/B5/B7/B8/B20                                                      |
|                         | (Band frequency and data speed are operator dependent.)                            |
| GPS                     | Assisted GPS/Internal GPS antenna                                                  |
| Connectivity            | Bluetooth V4.0                                                                     |
|                         | Wi-Fi IEEE 802.11 b/g/n                                                            |
|                         | 3.5 mm audio jack                                                                  |
|                         | Micro-USB                                                                          |
| Camera                  | 8 megapixel back camera                                                            |
|                         | 2MP FF front camera                                                                |
| Audio supported formats | AAC LC/LTP, AAC+, enhanced AAC+, AMR-NB, AMR-WB, FLAC, MP3, MIDI, Vorbis, PCM/WAVE |

| Video supported formats | H.263, H.264 AVC, MPEG-4 SP, VP8    |
|-------------------------|-------------------------------------|
| Battery                 | Rechargeable Lithium battery        |
|                         | Capacity: 2500 mAh                  |
| Expansion Slot          | microSD™ memory card (Maximum 64GB) |
| Special Features        | G-sensor                            |
|                         | Proximity Sensor                    |
|                         | Light sensor                        |

**Note:** Specifications are subject to change without prior notice.